# Linking Events

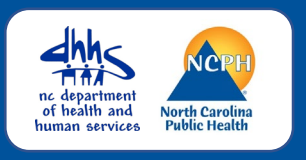

When a contact is named during an investigation, the contact should be linked to the case patient's event in NCEDSS in one of two ways.

- 1. Link to an existing event (contact or case)
- 2. Create a linked event/person

### Determining Type of Link in NCEDSS

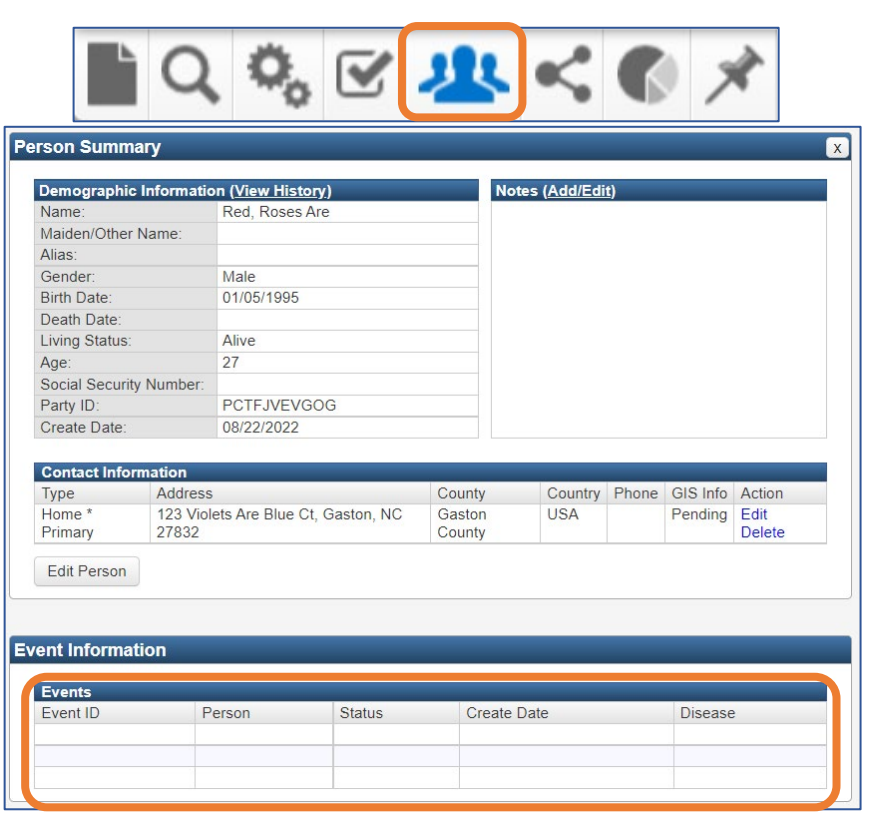

When a contact is named during an investigation, always conduct a person search first in NCEDSS to see if the person exists already in the application

- If the person exists, determine if they have an existing event of the disease.
	- If there is an existing event of that disease, copy the Event ID to **link to the existing event**
		- If you cannot see any events, reach out to the county of residence or to the Helpdesk to determine if an event share is appropriate
	- If there are no existing events, copy the Party ID, you will **create a linked contact event for the existing person**
- If the person does not exist, you will **create a linked contact event for a new person**

### Linking Direction

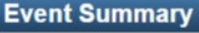

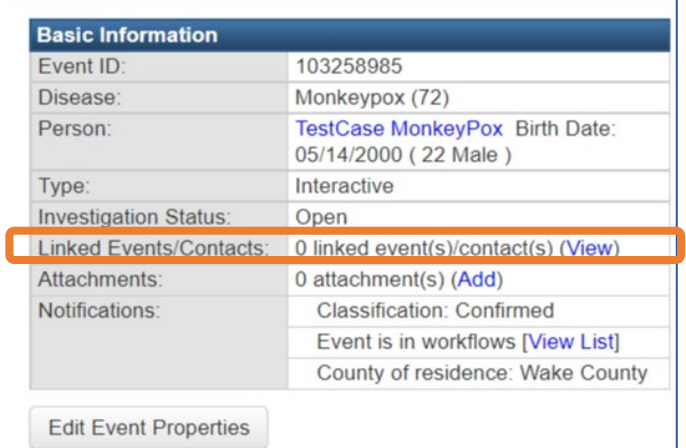

Once you have searched and determined the type of link you need to create, always return to the case patient's event (the event of the person who named the contact).

Click the (View) hyperlink on the Linked Events/Contacts: row

### **NC EDSS CASE INVESTIGATION JOB AID**

# Contact Linking

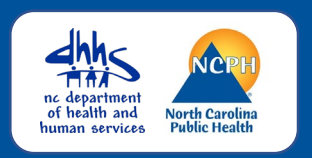

#### Link to an Existing Event

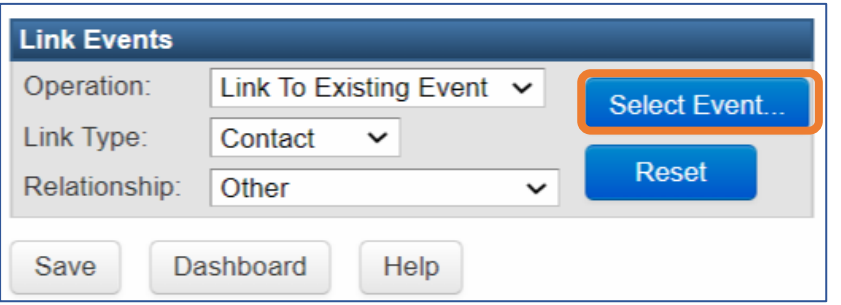

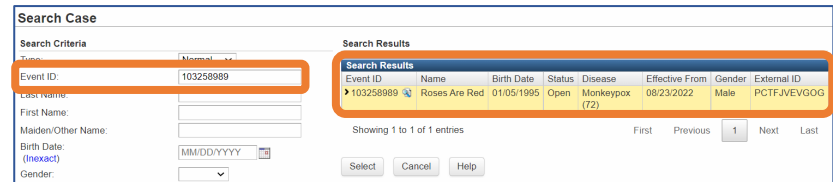

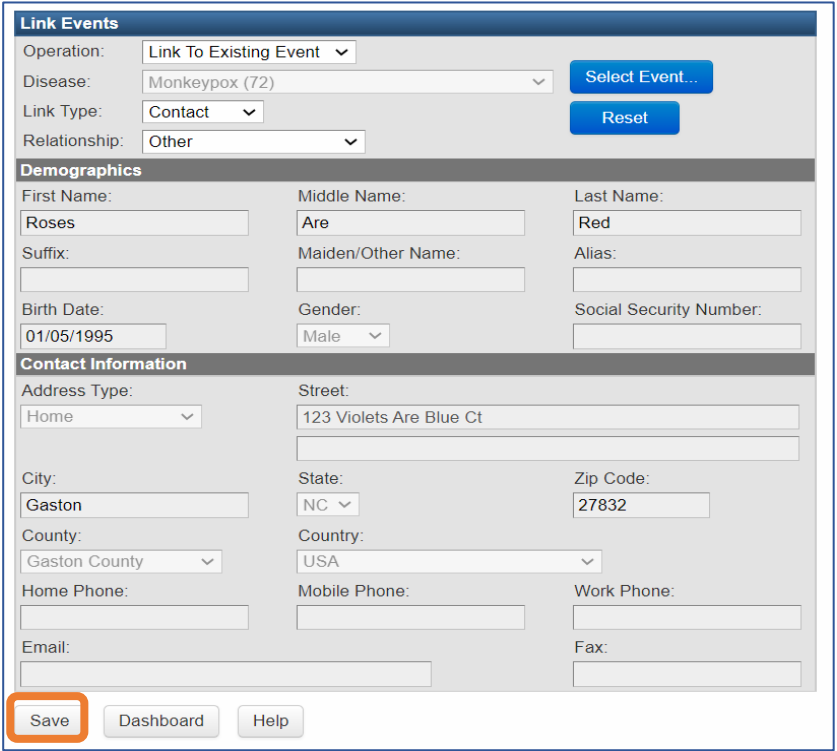

In the Link Events section of the Linked Events screen

- Operation: Link To Existing Event
- Link Type: Contact
- Relationship: Choose appropriate status, if sexual contact, select **OTHER**
- Click the Select Event… button
- The Search Case window will open
- Enter/paste the contact's event ID in the Event ID field
- Click the Search button
- Select the event from the Search Results

The Linked Events screen will display with the Demographics and Contact Information populated with the existing person information (not editable)

• Click the Save button

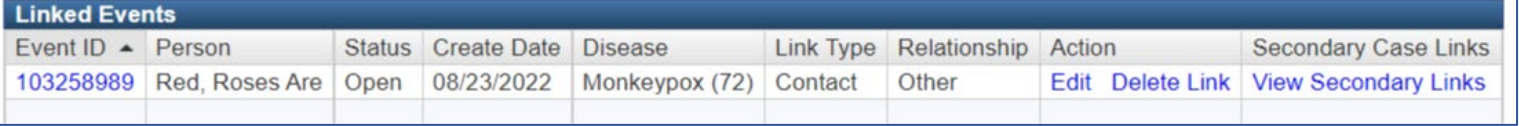

The linked event will appear in the Linked Events table. Links can be edited or deleted and the linked event can be accessed from here.

### **NC EDSS CASE INVESTIGATION JOB AID** Contact Linking

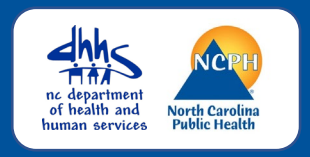

### Create a Linked Event for an EXISTING Person

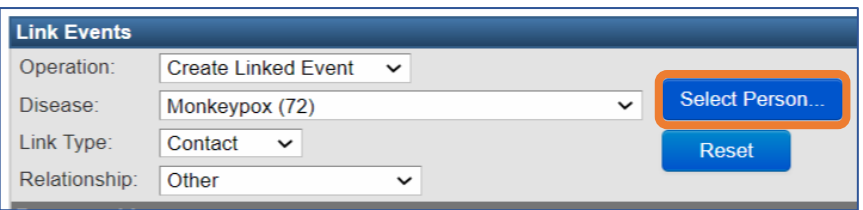

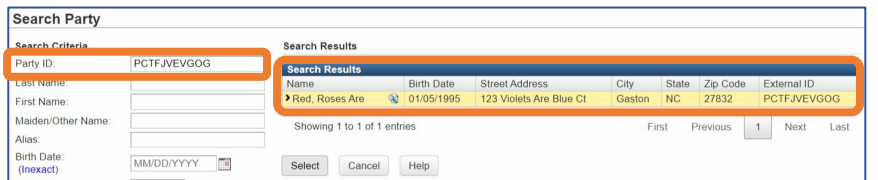

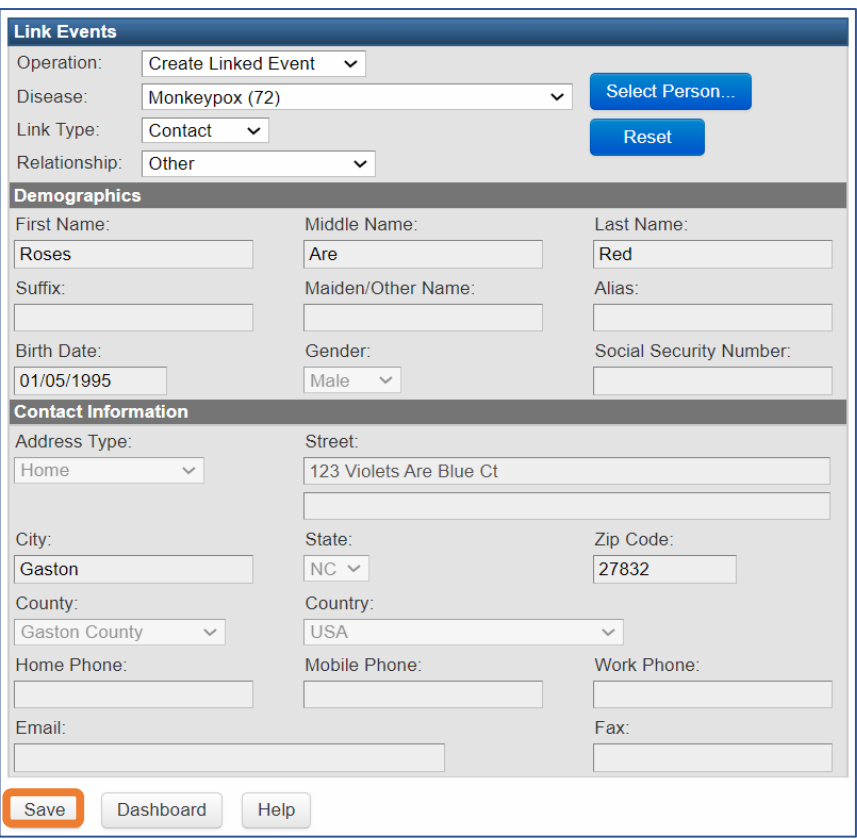

In the Link Events section of the Linked Events screen

- Operation: Create Linked Event
- Disease: Select Disease
- Link Type: Contact
- Relationship: Choose appropriate status, if sexual contact, select **OTHER**
- Click the Select Person… button
- The Search Party window will open
	- Enter the contact's Party ID in the Party ID field
	- Click the Search button
	- Select the contact from the Search Results

The Linked Events screen will display with the Demographics and Contact Information populated with the existing person information (not editable)

• Click the Save button

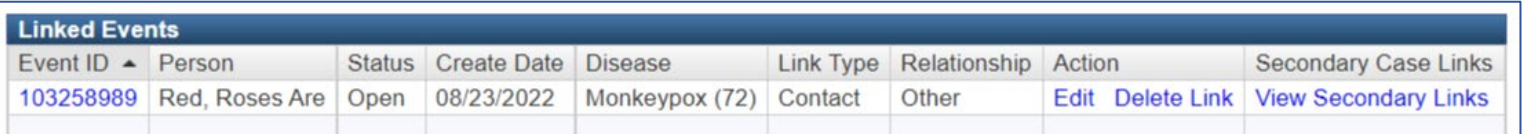

The linked event will appear in the Linked Events table. Links can be edited or deleted and the linked event can be accessed from here.

#### **NC EDSS CASE INVESTIGATION JOB AID**

# Contact Linking

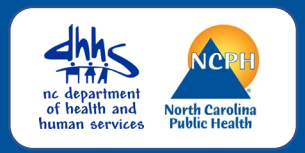

### Create a Linked Contact Event for a NEW Person

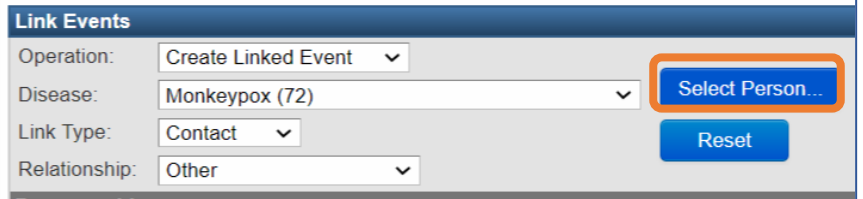

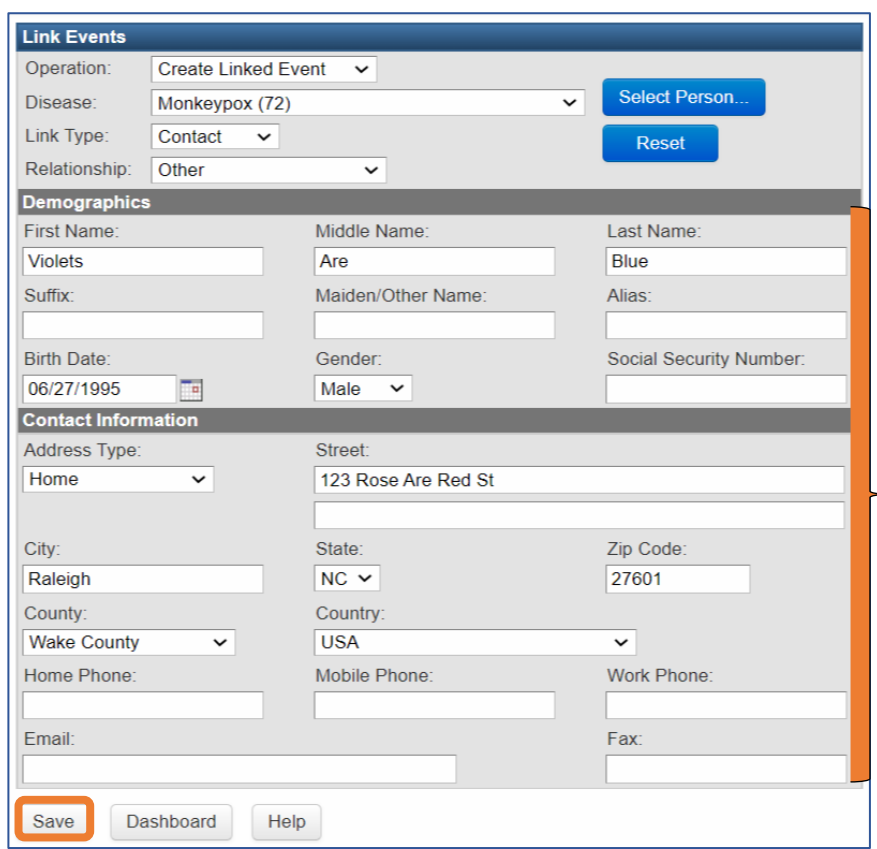

In the Link Events section of the Linked Events screen

- Operation: Create Linked Event
- Disease: Select Disease
- Link Type: Contact
- Relationship: Choose appropriate status, if sexual contact, select OTHER

Complete as much as the Demographics and Contact Information section as possible

• Click the Save button

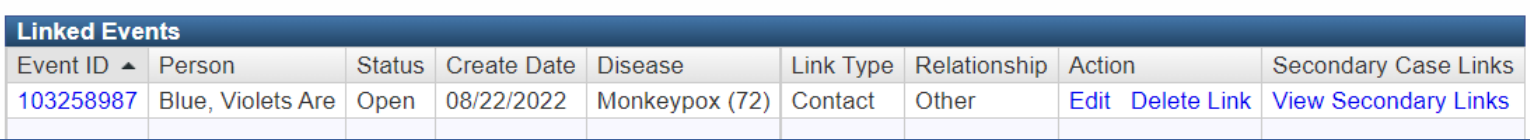

The linked event will appear in the Linked Events table. Links can be edited or deleted and the linked event can be accessed from here.

### Update Contact Event

If you create a new event, you must open the event and update applicable fields, including the Administrative package. Please ensure you document the Disease Report Information and complete the Investigation Trail.